# Konfigurieren des 9800-WLC-Lobby-Botschafters mit RADIUS- und TACACS+- Authentifizierung  $\overline{\phantom{a}}$

## Inhalt

**Einführung** Voraussetzungen Anforderungen Verwendete Komponenten Hintergrundinformationen **Konfiguration** Netzwerkdiagramm RADIUS-Authentifizierung Konfigurieren der ISE - RADIUS TACACS+ authentifizieren Konfigurieren von TACACS+ auf WLC Konfigurieren der ISE - TACACS+ **Überprüfung** Fehlerbehebung RADIUS-Authentifizierung TACACS+ authentifizieren

## Einführung

Dieses Dokument beschreibt die Konfiguration der Catalyst 9800 Wireless LAN Controller für die externe RADIUS- und TACACS+-Authentifizierung von Benutzern des Lobby-Botschafters unter Verwendung der Identity Services Engine (ISE).

## Voraussetzungen

### Anforderungen

Cisco empfiehlt, dass Sie über Kenntnisse in folgenden Bereichen verfügen:

- Konfigurationsmodell für Catalyst Wireless 9800
- Konzepte für AAA, RADIUS und TACACS+

### Verwendete Komponenten

Die Informationen in diesem Dokument basierend auf folgenden Software- und Hardware-Versionen:

- Catalyst Wireless Controller der Serie 9800 (Catalyst 9800-CL)
- Cisco IOS®-XE Gibraltar 16.12.1s
- $-$  ISE 2.3.0

Die Informationen in diesem Dokument wurden von Geräten in einer bestimmten Laborumgebung erstellt. Alle Geräte, die in diesem Dokument benutzt wurden, begannen mit einer gelöschten (Nichterfüllungs) Konfiguration. Wenn Ihr Netzwerk in Betrieb ist, stellen Sie sicher, dass Sie die potenziellen Auswirkungen eines Befehls verstehen.

## Hintergrundinformationen

Der Benutzer Lobby Ambassador wird vom Administrator des Netzwerks erstellt. Ein Benutzer von Lobby Ambassador kann den Benutzernamen, das Kennwort, die Beschreibung und die Lebensdauer eines Gastbenutzers erstellen. Außerdem kann der Gastbenutzer gelöscht werden. Der Gastbenutzer kann über GUI oder CLI erstellt werden.

## Konfiguration

### Netzwerkdiagramm

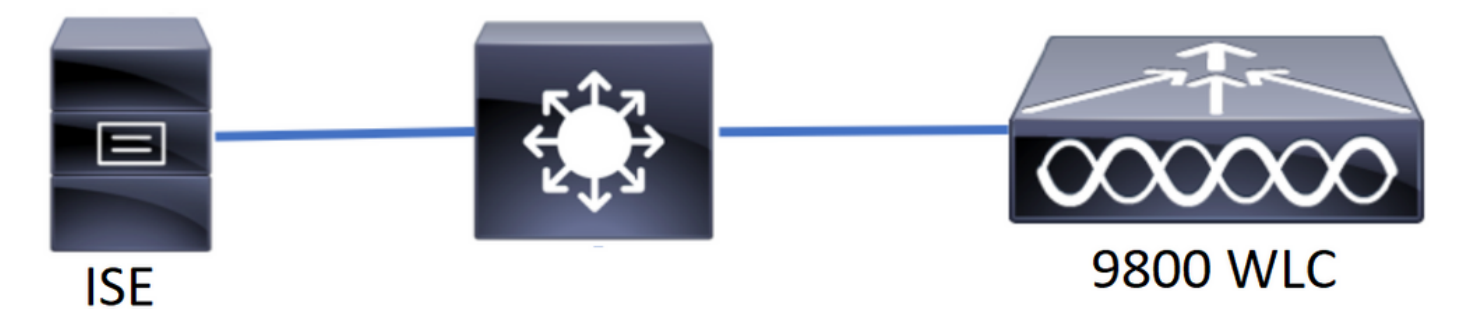

In diesem Beispiel werden Lobby Ambassadors "lobby" und "lobbyTac" konfiguriert. Die Lobby Ambassador "Lobby" soll gegen den RADIUS-Server authentifiziert werden und der Lobby-Botschafter "lobbyTac" wird gegen TACACS+ authentifiziert.

Die Konfiguration erfolgt zuerst für den RADIUS Lobby-Botschafter und schließlich für den TACACS+ Lobby-Botschafter. Die Konfiguration von RADIUS und TACACS+ ISE wird ebenfalls gemeinsam genutzt.

### RADIUS-Authentifizierung

Konfigurieren von RADIUS auf dem Wireless LAN Controller (WLC)

Schritt 1: Deklarieren Sie den RADIUS-Server. Erstellen Sie den ISE RADIUS-Server auf dem WLC.

Benutzeroberfläche:

Navigieren Sie zu Configuration > Security > AAA > Servers/Groups > RADIUS > Servers > + Add as in image (Konfiguration > Sicherheit > AAA > Server/Gruppen > RADIUS > Server > Hinzufügen).

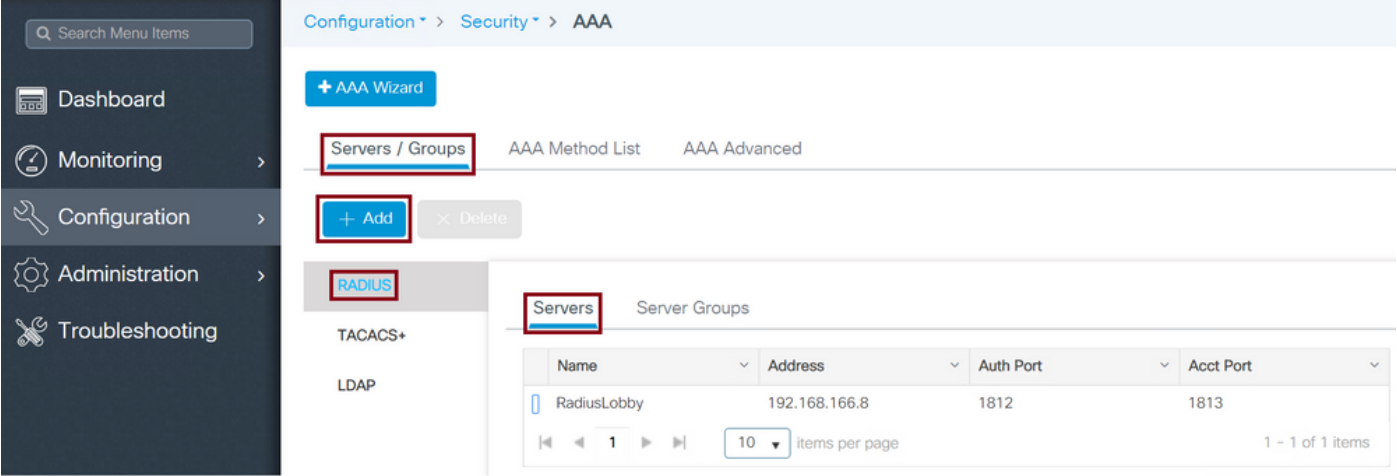

Wenn das Konfigurationsfenster geöffnet wird, sind die obligatorischen Konfigurationsparameter der RADIUS-Servername (er muss nicht mit dem ISE/AAA-Systemnamen übereinstimmen), die RADIUS-Server-IP-ADRESSE und der gemeinsam genutzte geheime Schlüssel. Alle anderen Parameter können standardmäßig beibehalten oder nach Bedarf konfiguriert werden.

CLI:

```
Tim-eWLC1(config)#radius server RadiusLobby
Tim-eWLC1(config-radius-server)#address ipv4 192.168.166.8 auth-port 1812 acct-port 1813
Tim-eWLC1(config-radius-server)#key 0 Cisco1234
Tim-eWLC1(config)#end
```
Schritt 2: Fügen Sie den RADIUS-Server einer Servergruppe hinzu. Definieren Sie eine Servergruppe, und fügen Sie den konfigurierten RADIUS-Server hinzu. Dies ist der RADIUS-Server, der für die Authentifizierung des Benutzers Lobby Ambassador verwendet wird. Wenn im WLC mehrere RADIUS-Server konfiguriert sind, die für die Authentifizierung verwendet werden können, wird empfohlen, alle Radius-Server derselben Servergruppe hinzuzufügen. In diesem Fall lassen Sie die WLC-Lastverteilung der Authentifizierungen zwischen den RADIUS-Servern in der Servergruppe zu.

Benutzeroberfläche:

Navigieren Sie zu Konfiguration > Sicherheit > AAA > Server/Groups > RADIUS > Server Groups > + Add (wie im Bild gezeigt).

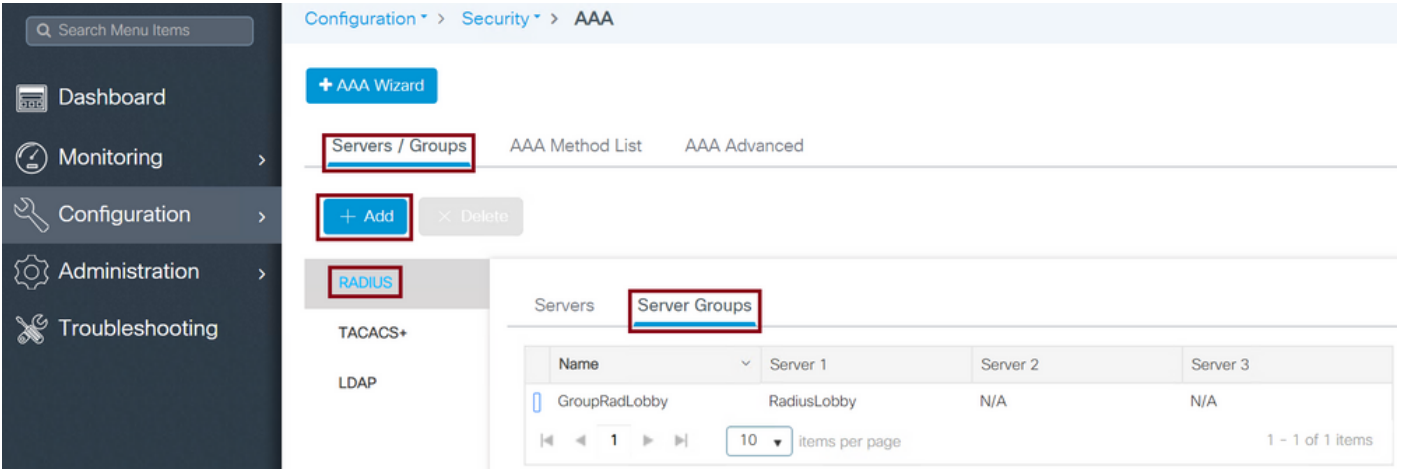

Wenn das Konfigurationsfenster geöffnet wird, um der Gruppe einen Namen zu geben, verschieben Sie die konfigurierten RADIUS-Server aus der Liste Verfügbare Server in die Liste

#### Zugewiesene Server.

CLI:

Tim-eWLC1(config)#aaa group server radius GroupRadLobby Tim-eWLC1(config-sg-radius)#server name RadiusLobby Tim-eWLC1(config-sg-radius)#end

Schritt 3: Erstellen einer Authentifizierungsmethodenliste. Die Authentifizierungsmethodenliste definiert den Authentifizierungstyp, den Sie suchen, und fügt diesen der von Ihnen definierten Servergruppe hinzu. Sie werden wissen, ob die Authentifizierung lokal auf dem WLC oder extern auf einem RADIUS-Server erfolgt.

Benutzeroberfläche:

Navigieren Sie zu Konfiguration > Sicherheit > AAA > AAA-Methodenliste > Authentifizierung > + Hinzufügen, wie im Bild gezeigt.

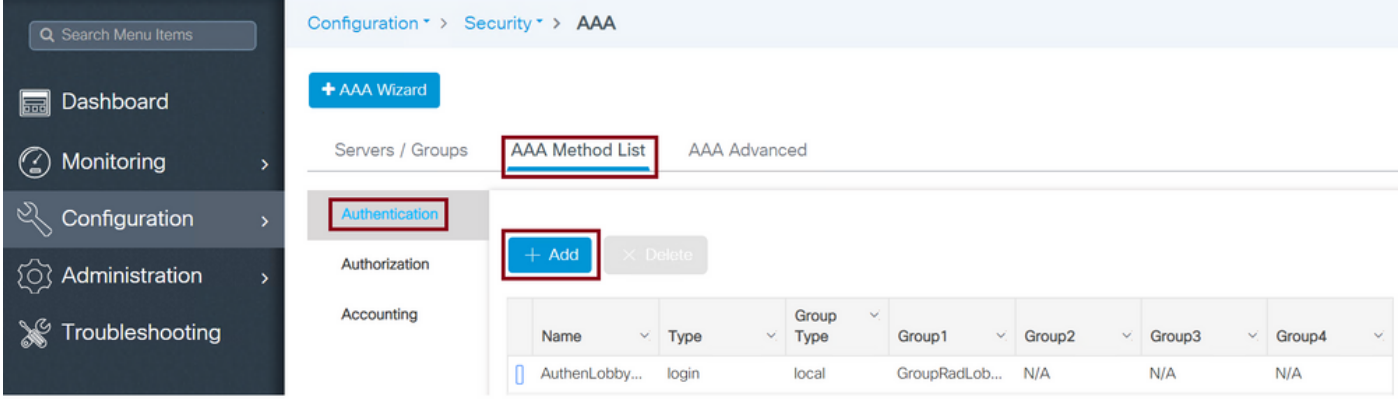

Wenn das Konfigurationsfenster geöffnet wird, geben Sie einen Namen ein, wählen Sie die Option Typ als Anmelden aus, und weisen Sie die zuvor erstellte Servergruppe zu.

Gruppentyp als lokal.

Benutzeroberfläche:

Wenn Sie "Gruppentyp" als "lokal" auswählen, prüft der WLC zunächst, ob der Benutzer in der lokalen Datenbank vorhanden ist, und greift dann nur dann auf die Servergruppe zurück, wenn der Benutzer Lobby Ambassador nicht in der lokalen Datenbank gefunden wurde.

CLI:

Tim-eWLC1(config)#aaa authentication login AuthenLobbyMethod local group GroupRadLobby Tim-eWLC1(config)#end

Hinweis: Bitte beachten Sie den Fehler [CSCvs87163.](https://tools.cisco.com/bugsearch/bug/CSCvs87163) wenn Sie zuerst lokal verwenden. Dies ist in 17.3 behoben.

Gruppentyp als Gruppe.

Benutzeroberfläche:

Wenn Sie Gruppentyp als 'Gruppe' auswählen und kein Fallback zur lokalen Option aktiviert ist, prüft der WLC den Benutzer nur anhand der Servergruppe und checkt die lokale Datenbank nicht ein.

CLI:

Tim-eWLC1(config)#aaa authentication login AuthenLobbyMethod group GroupRadLobby Tim-eWLC1(config)#end

Gruppentyp als Gruppe und das Fallback zur lokalen Option ist aktiviert.

#### Benutzeroberfläche:

Wenn Sie Gruppe Typ als 'Gruppe' auswählen und die Option Fallback to local aktiviert ist, prüft der WLC den Benutzer gegenüber der Servergruppe und fragt die lokale Datenbank nur ab, wenn der RADIUS-Server in der Antwort ein Timeout aufweist. Wenn der Server antwortet, löst der WLC keine lokale Authentifizierung aus.

CLI:

```
Tim-eWLC1(config)#aaa authentication login AuthenLobbyMethod group GroupRadLobby local
Tim-eWLC1(config)#end
```
Schritt 4: Erstellen einer Liste von Autorisierungsmethoden. Die Autorisierungsmethodenliste definiert den Autorisierungstyp, den Sie für den Lobby-Botschafter benötigen, der in diesem Fall "exec" ist. Sie wird auch mit derselben definierten Servergruppe verbunden. Außerdem können Sie auswählen, ob die Authentifizierung lokal auf dem WLC oder extern auf einem RADIUS-Server erfolgt.

#### Benutzeroberfläche:

Navigieren Sie zu Konfiguration > Sicherheit > AAA > AAA-Methodenliste > Autorisierung > + Hinzufügen, wie im Bild gezeigt.

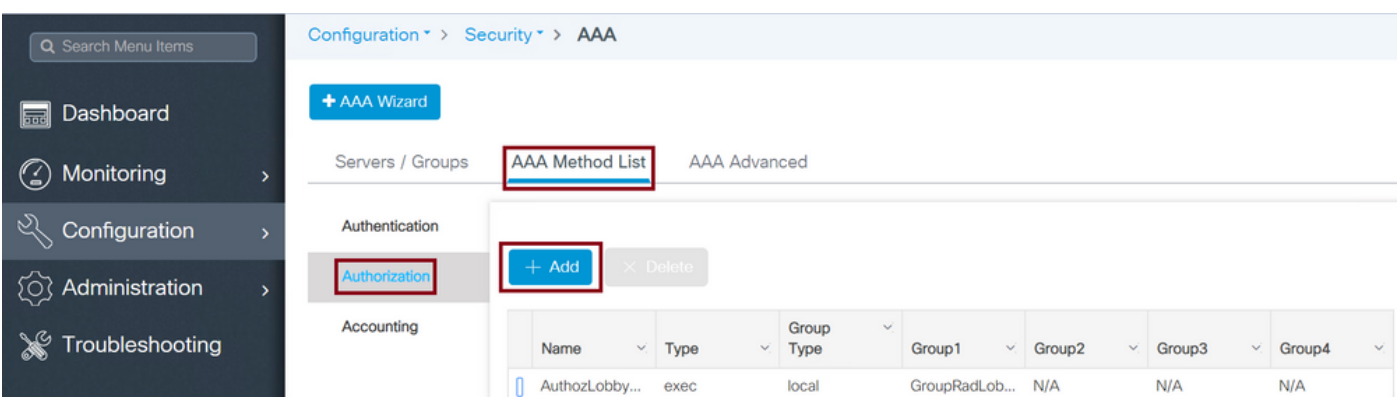

Wenn das Konfigurationsfenster geöffnet wird, um einen Namen bereitzustellen, wählen Sie die Typoption als 'exec' aus, und weisen Sie die zuvor erstellte Servergruppe zu.

Beachten Sie, dass der Gruppentyp die gleiche Anwendung wie im Abschnitt Authentifizierungsmethodenliste beschrieben hat.

CLI:

#### Gruppentyp als lokal.

Tim-eWLC1(config)#aaa authorization exec AuthozLobbyMethod local group GroupRadLobby Tim-eWLC1(config)#end

Gruppentyp als Gruppe.

Tim-eWLC1(config)#aaa authorization exec AuthozLobbyMethod group GroupRadLobby Tim-eWLC1(config)#end

Gruppentyp als Gruppe, und die Option Fallback to local ist aktiviert.

Tim-eWLC1(config)#aaa authorization exec AuthozLobbyMethod group GroupRadLobby local Tim-eWLC1(config)#end

Schritt 5: Weisen Sie die Methoden zu. Nach der Konfiguration der Methoden müssen sie den Optionen für die Anmeldung beim WLC zugewiesen werden, um den Gastbenutzer zu erstellen, z. B. Line VTY (SSH/Telnet) oder HTTP (GUI).

Diese Schritte können nicht über die Benutzeroberfläche ausgeführt werden, daher müssen sie über die CLI ausgeführt werden.

HTTP/GUI-Authentifizierung:

Tim-eWLC1(config)#ip http authentication aaa login-authentication AuthenLobbyMethod Tim-eWLC1(config)#ip http authentication aaa exec-authorization AuthozLobbyMethod Tim-eWLC1(config)#end

Wenn Sie Änderungen an den HTTP-Konfigurationen durchführen, empfiehlt es sich, die HTTPund HTTPS-Dienste neu zu starten:

Tim-eWLC1(config)#no ip http server Tim-eWLC1(config)#no ip http secure-server Tim-eWLC1(config)#ip http server Tim-eWLC1(config)#ip http secure-server Tim-eWLC1(config)#end Leitung VTY.

Tim-eWLC1(config)#line vty 0 15 Tim-eWLC1(config-line)#login authentication AuthenLobbyMethod Tim-eWLC1(config-line)#authorization exec AuthozLobbyMethod Tim-eWLC1(config-line)#end

Schritt 6: Dieser Schritt ist nur in Softwareversionen vor 17.5.1 oder 17.3.3 erforderlich und ist nach den Versionen, in denen [CSCvu29748](https://tools.cisco.com/bugsearch/bug/CSCvu29748) enthalten ist, nicht erforderlic[h.](https://tools.cisco.com/bugsearch/bug/CSCvu29748) wurde implementiert. Definieren Sie den Remote-Benutzer. Der auf der ISE für den Lobby-Botschafter erstellte Benutzername muss als Remote-Benutzername auf dem WLC definiert werden. Wenn der Remote-Benutzername nicht im WLC definiert ist, wird die Authentifizierung korrekt ausgeführt, aber der Benutzer erhält vollständigen Zugriff auf den WLC, anstatt nur Zugriff auf die Berechtigungen des Lobby-Botschafters zu haben. Diese Konfiguration kann nur über die CLI vorgenommen werden.

#### Konfigurieren der ISE - RADIUS

Schritt 1: Fügen Sie den WLC der ISE hinzu. Navigieren Sie zu Administration > Network Resources > Network Devices > Add. Der WLC muss der ISE hinzugefügt werden. Wenn Sie den WLC der ISE hinzufügen, aktivieren Sie die RADIUS-Authentifizierungseinstellungen, und konfigurieren Sie die erforderlichen Parameter, wie im Bild gezeigt.

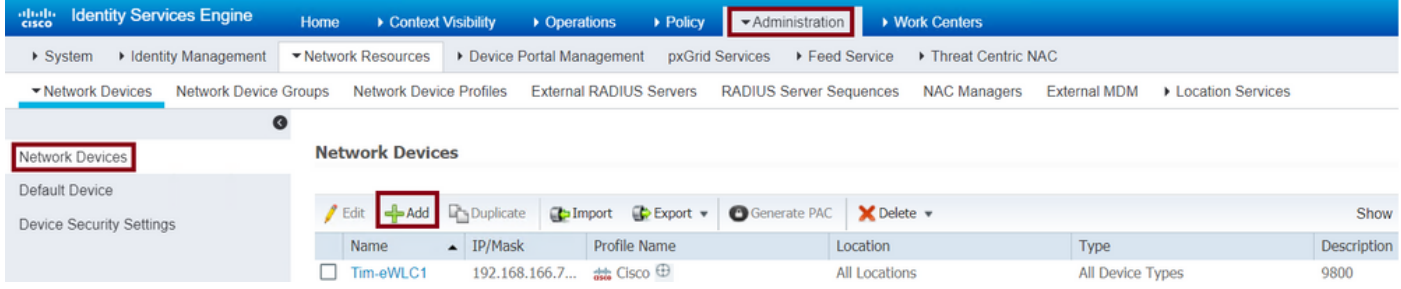

Wenn das Konfigurationsfenster geöffnet wird, geben Sie den Namen IP ADD, RADIUS Authentication Settings (RADIUS-Authentifizierungseinstellungen) und unter Protocol Radius (Protokoll-Radius) den erforderlichen Shared Secret (Gemeinsam genutzter geheimer Schlüssel) ein.

Schritt 2: Erstellen Sie den Benutzer Lobby Ambassador auf der ISE. Navigieren Sie zu Administration > Identity Management > Identities > Users > Add.

Fügen Sie der ISE den Benutzernamen und das Kennwort hinzu, die dem Lobby-Botschafter zugewiesen sind, der die Gastbenutzer erstellt. Dies ist der Benutzername, den der Administrator der Lobby-Botschafterin zuweist.

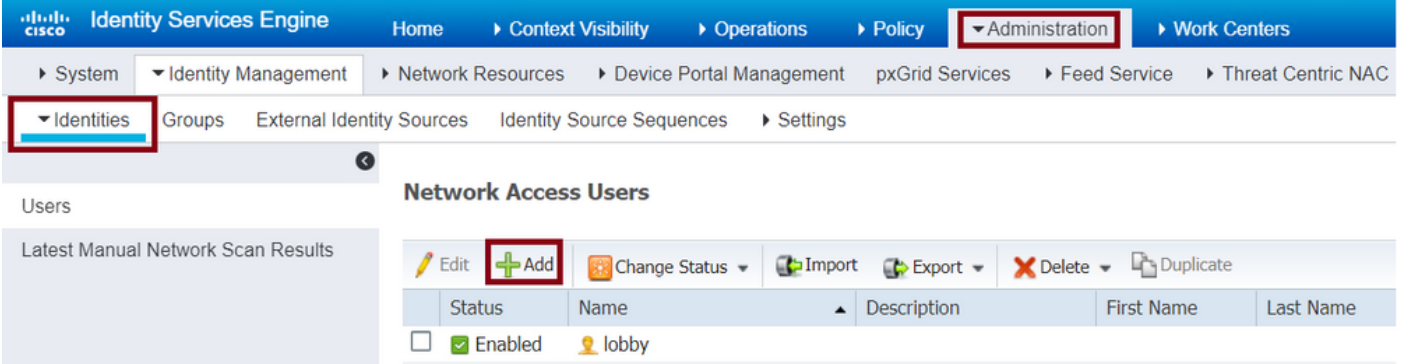

Wenn das Konfigurationsfenster geöffnet wird, geben Sie den Namen und das Kennwort für den Benutzer von Lobby Ambassador an. Stellen Sie außerdem sicher, dass der Status aktiviert ist.

Schritt 3: Erstellen eines Ergebnisautorisierungsprofils. Navigieren Sie zu Richtlinien > Richtlinienelemente > Ergebnisse > Autorisierung > Autorisierungsprofile > Hinzufügen. Erstellen Sie ein Ergebnisautorisierungsprofil, um zum WLC und zur Access-Accept mit den erforderlichen Attributen zurückzukehren, wie im Bild gezeigt.

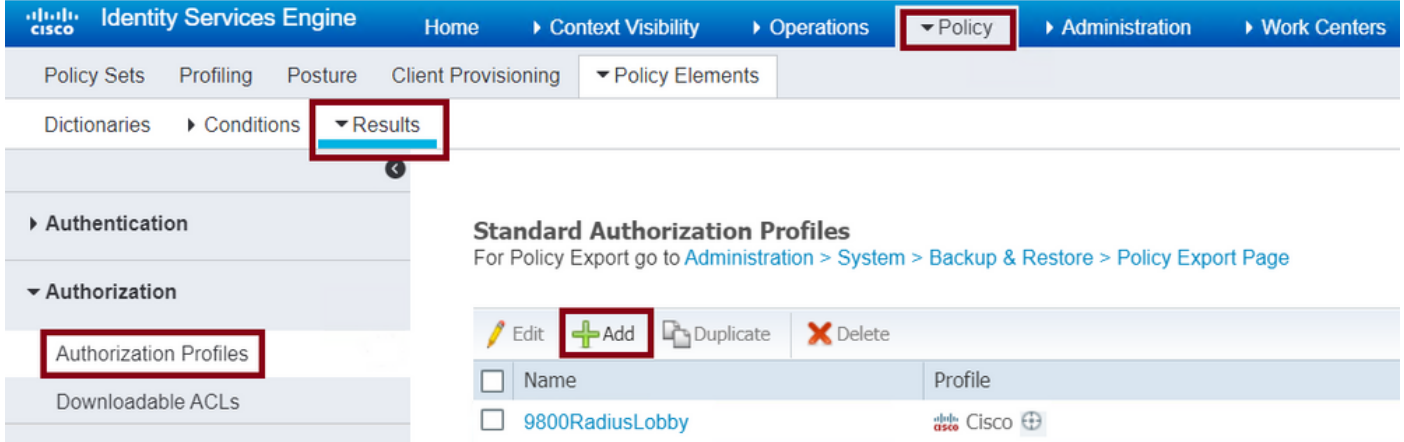

Stellen Sie sicher, dass das Profil so konfiguriert ist, dass ein Access-Accept gesendet wird, wie im Bild gezeigt.

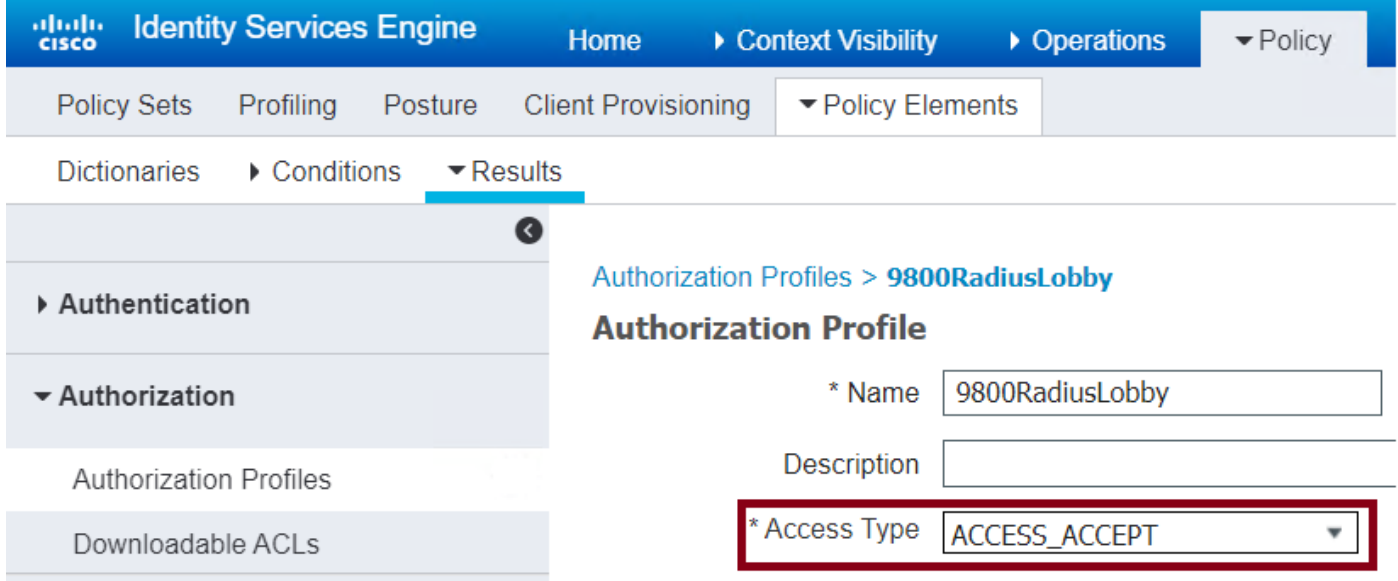

Sie müssen die Attribute unter Erweiterte Attributeinstellungen manuell hinzufügen. Die Attribute werden benötigt, um den Benutzer als Lobby-Botschafter zu definieren und das Privileg zu geben, damit der Lobby-Botschafter die notwendigen Änderungen vornehmen kann.

### ▼ Advanced Attributes Settings

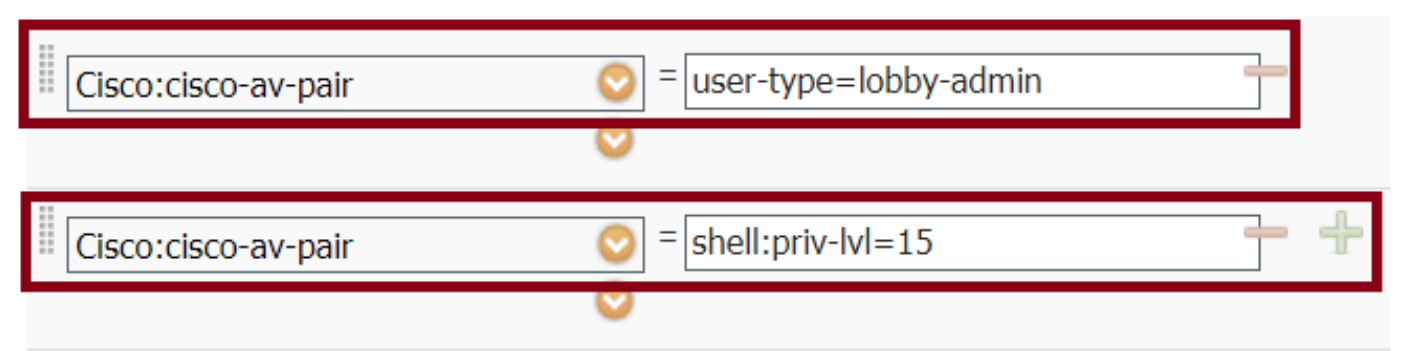

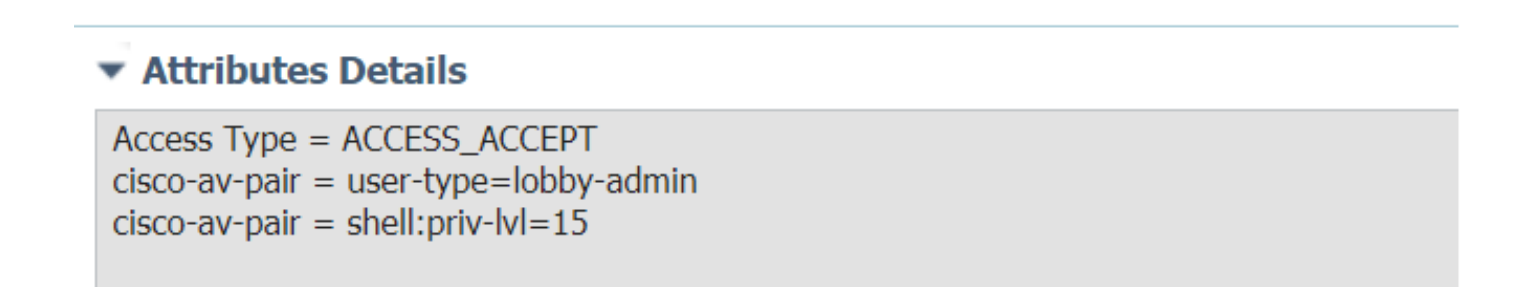

Schritt 4: Erstellen Sie eine Richtlinie, um die Authentifizierung zu verarbeiten. Navigieren Sie zu Richtlinien > Richtliniensätze > Hinzufügen. Die Bedingungen für die Konfiguration der Richtlinie hängen von der Entscheidung des Administrators ab. Network Access - Username condition und das Default Network Access Protocol werden hier verwendet.

Es muss unbedingt sichergestellt werden, dass unter der Autorisierungsrichtlinie das unter der Ergebnisautorisierung konfigurierte Profil ausgewählt ist, sodass die erforderlichen Attribute wie im Bild gezeigt an den WLC zurückgegeben werden können.

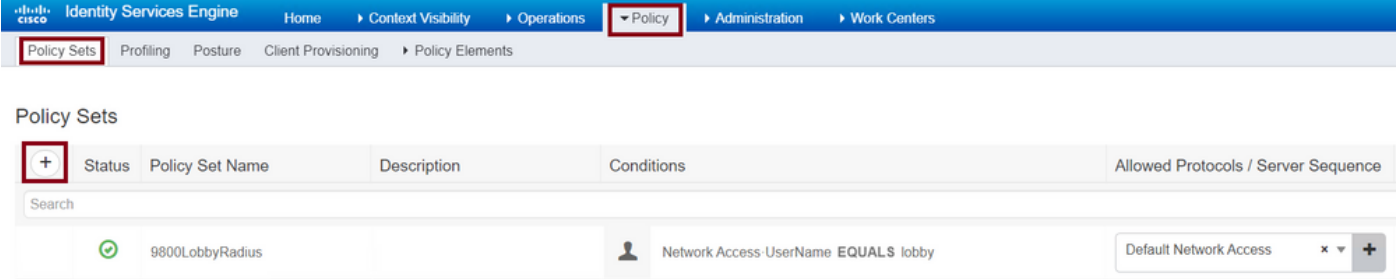

Wenn das Konfigurationsfenster geöffnet wird, konfigurieren Sie die Autorisierungsrichtlinie. Die Authentifizierungsrichtlinie kann als Standard beibehalten werden.

Policy Sets → 9800LobbyRadius Status Policy Set Name Description Conditions 9800LobbyRadius Network Access-UserName EQUALS lobby  $\rightarrow$ 

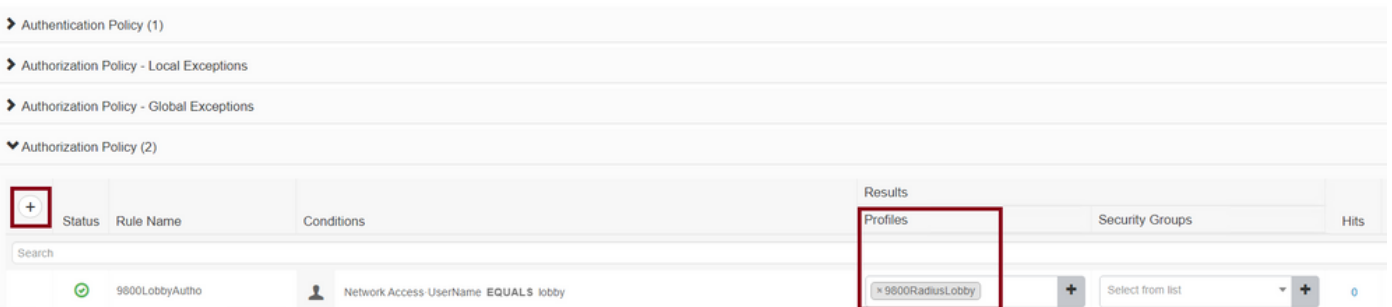

Reset

 $\star$   $\star$   $\,$   $\,+\,$ 

Allowed Protocols / Server Sequence

Default Network Access

### TACACS+ authentifizieren

#### Konfigurieren von TACACS+ auf WLC

Schritt 1: Deklarieren des TACACS+-Servers. Erstellen Sie den ISE TACACS-Server im WLC.

Benutzeroberfläche:

Navigieren Sie zu Configuration > Security > AAA > Servers/Groups > TACACS+ > Servers > + Add as in image.

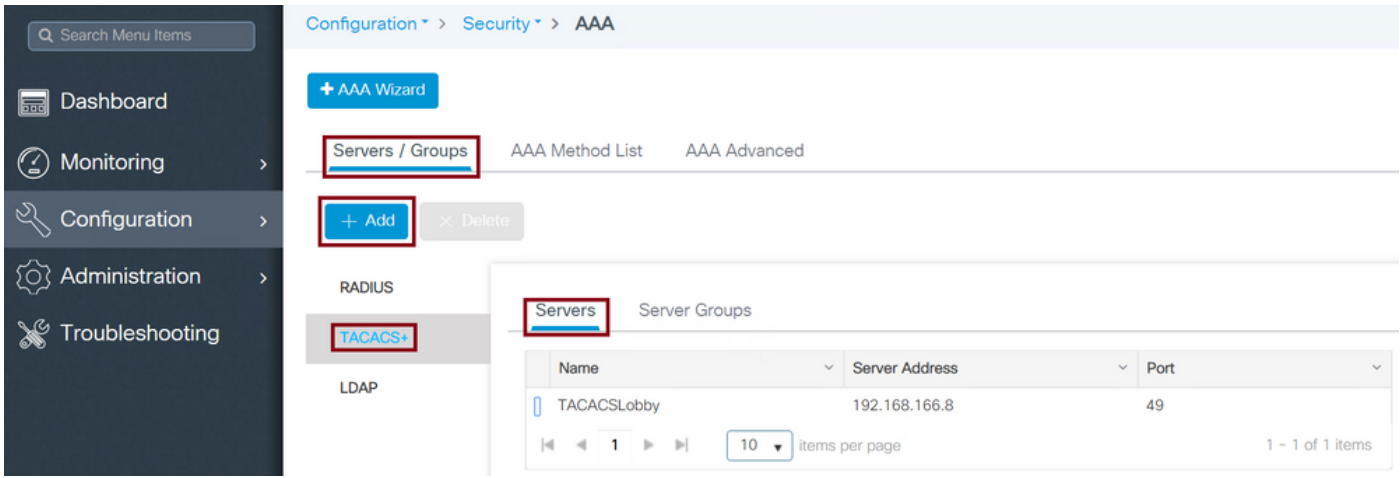

Wenn das Konfigurationsfenster geöffnet wird, sind die obligatorischen Konfigurationsparameter der TACACS+-Servername (er muss nicht mit dem ISE/AAA-Systemnamen übereinstimmen), die TACACS-Server-IP-ADRESSE und der Shared Secret (Gemeinsamer geheimer Schlüssel). Alle anderen Parameter können standardmäßig beibehalten oder nach Bedarf konfiguriert werden.

CLI:

Tim-eWLC1(config)#tacacs server TACACSLobby Tim-eWLC1(config-server-tacacs)#address ipv4 192.168.166.8 Tim-eWLC1(config-server-tacacs)#key 0 Cisco123 Tim-eWLC1(config-server-tacacs)#end

Schritt 2: Fügen Sie den TACACS+-Server einer Servergruppe hinzu. Definieren Sie eine Servergruppe, und fügen Sie den konfigurierten gewünschten TACACS+-Server hinzu. Dies sind die für die Authentifizierung verwendeten TACACS+-Server.

Benutzeroberfläche:

Navigieren Sie zu Konfiguration > Sicherheit > AAA > Server/Groups > TACACS > Server Groups > + Add (wie im Bild gezeigt).

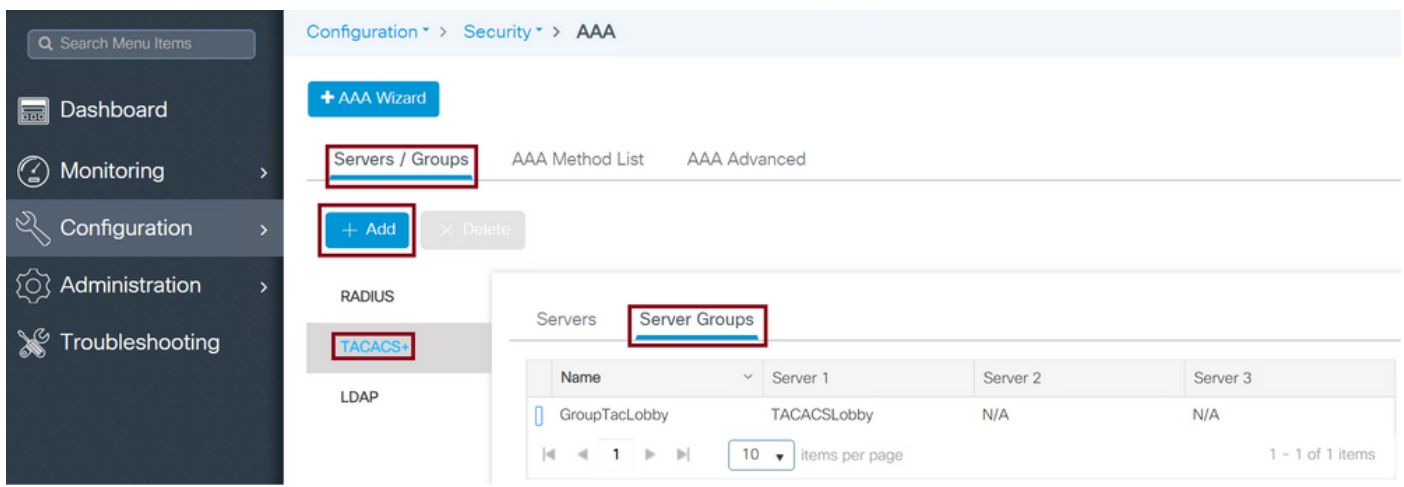

Wenn das Konfigurationsfenster geöffnet wird, geben Sie der Gruppe einen Namen und verschieben Sie die gewünschten TACACS+-Server aus der Liste Verfügbare Server in die Liste Zugewiesene Server.

CLI:

Tim-eWLC1(config)#aaa group server tacacs+ GroupTacLobby Tim-eWLC1(config-sg-tacacs+)#server name TACACSLobby Tim-eWLC1(config-sg-tacacs+)#end

Schritt 3: Erstellen einer Authentifizierungsmethodenliste. Die Authentifizierungsmethodenliste definiert den erforderlichen Authentifizierungstyp und fügt diesen der konfigurierten Servergruppe hinzu. Außerdem können Sie auswählen, ob die Authentifizierung lokal auf dem WLC oder extern auf einem TACACS+-Server erfolgen kann.

Benutzeroberfläche:

Navigieren Sie zu Konfiguration > Sicherheit > AAA > AAA-Methodenliste > Authentifizierung > + Hinzufügen, wie im Bild gezeigt.

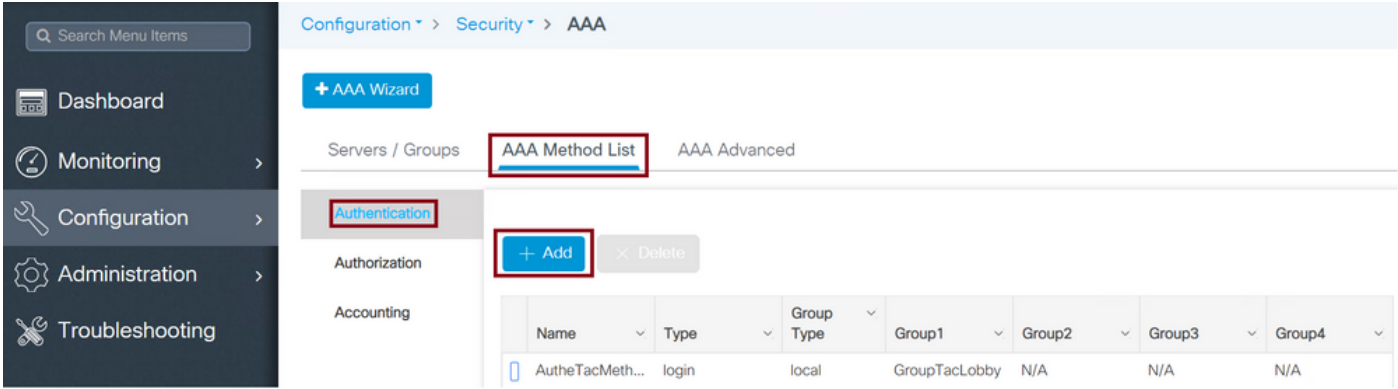

Wenn das Konfigurationsfenster geöffnet wird, geben Sie einen Namen ein, wählen Sie die Option Typ als Anmelden aus, und weisen Sie die zuvor erstellte Servergruppe zu.

Gruppentyp als lokal.

Benutzeroberfläche:

Wenn Sie "Gruppentyp" als "lokal" auswählen, prüft der WLC zunächst, ob der Benutzer in der lokalen Datenbank vorhanden ist, und greift dann nur dann auf die Servergruppe zurück, wenn der Benutzer Lobby Ambassador nicht in der lokalen Datenbank gefunden wurde.

Hinweis: Bitte beachten Sie diesen Fehler [CSCvs87163](https://bst.cloudapps.cisco.com/bugsearch/bug/CSCvs87163/)die in 17.3 festgelegt ist.

CLI:

Tim-eWLC1(config)#aaa authentication login AutheTacMethod local group GroupTacLobby Tim-eWLC1(config)#end

Gruppentyp als Gruppe.

Benutzeroberfläche:

Wenn Sie Gruppentyp als Gruppe auswählen und kein Fallback zur lokalen Option aktiviert ist, prüft der WLC den Benutzer nur anhand der Servergruppe und checkt die lokale Datenbank nicht ein.

CLI:

Tim-eWLC1(config)#aaa authentication login AutheTacMethod group GroupTacLobby Tim-eWLC1(config)#end Gruppentyp als Gruppe, und die Option Fallback to local ist aktiviert.

Benutzeroberfläche:

Wenn Sie Gruppentyp als 'Gruppe' auswählen und die Option Fallback to local aktiviert ist, prüft der WLC den Benutzer gegenüber der Servergruppe und fragt die lokale Datenbank nur ab, wenn der TACACS-Server in der Antwort ein Timeout aufweist. Wenn der Server eine Ablehnung sendet, wird der Benutzer nicht authentifiziert, auch wenn er in der lokalen Datenbank vorhanden ist.

CLI:

Tim-eWLC1(config)#aaa authentication login AutheTacMethod group GroupTacLobby local Tim-eWLC1(config)#end Schritt 4: Erstellen einer Liste von Autorisierungsmethoden.

Die Autorisierungsmethodenliste legt den Autorisierungstyp für den Lobby-Botschafter fest, der in diesem Fall exec sein wird. Sie ist auch mit derselben konfigurierten Servergruppe verbunden. Es kann auch ausgewählt werden, ob die Authentifizierung lokal auf dem WLC oder extern auf einem TACACS+-Server erfolgt.

Benutzeroberfläche:

Navigieren Sie zu Konfiguration > Sicherheit > AAA > AAA-Methodenliste > Autorisierung > + Hinzufügen, wie im Bild gezeigt.

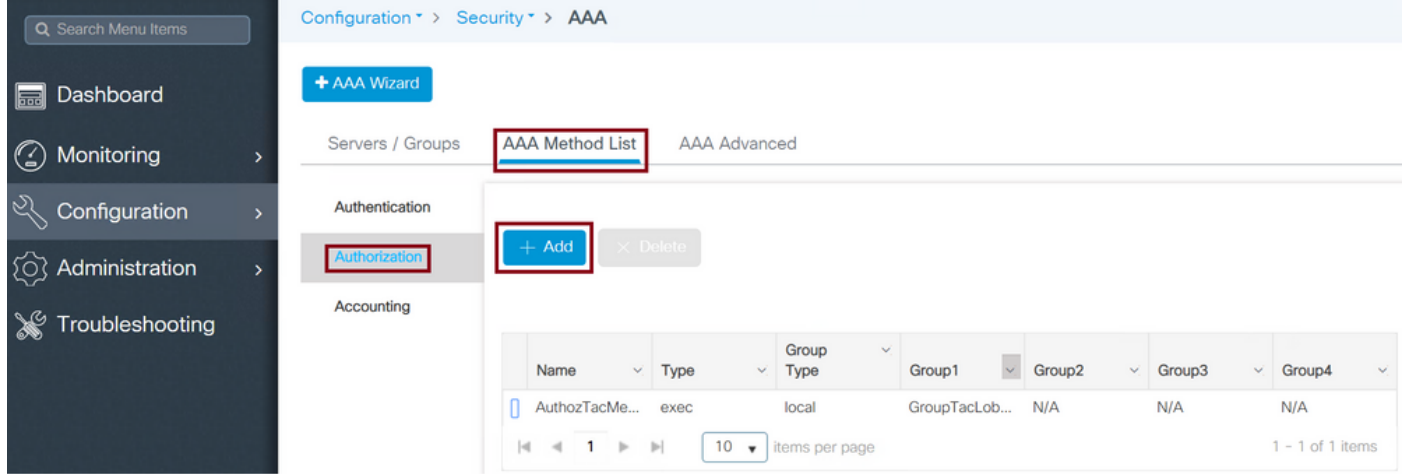

Wenn das Konfigurationsfenster geöffnet wird, geben Sie einen Namen ein, wählen Sie die Option type als exec aus, und weisen Sie die zuvor erstellte Servergruppe zu.

Beachten Sie, dass der Gruppentyp auf die gleiche Weise angewendet wird wie im Abschnitt Authentifizierungsmethodenliste beschrieben.

CLI:

Gruppentyp als lokal.

Tim-eWLC1(config)#aaa authorization exec AuthozTacMethod local group GroupTacLobby Tim-eWLC1(config)#end

Gruppentyp als Gruppe.

Tim-eWLC1(config)#aaa authorization exec AuthozTacMethod group GroupTacLobby Tim-eWLC1(config)#end

Gruppentyp als Gruppe und die Option Fallback an Lokal ist aktiviert.

Tim-eWLC1(config)#aaa authorization exec AuthozTacMethod group GroupTacLobby local Tim-eWLC1(config)#end

Schritt 5: Weisen Sie die Methoden zu. Nachdem die Methoden konfiguriert wurden, müssen sie den Optionen zugewiesen werden, damit sie sich beim WLC anmelden können, um den Gastbenutzer wie die Leitung VTY oder HTTP (GUI) zu erstellen. Diese Schritte können nicht über die Benutzeroberfläche ausgeführt werden, daher müssen sie über die CLI ausgeführt werden.

HTTP/GUI-Authentifizierung:

Tim-eWLC1(config)#ip http authentication aaa login-authentication AutheTacMethod Tim-eWLC1(config)#ip http authentication aaa exec-authorization AuthozTacMethod Tim-eWLC1(config)#end

Wenn Sie Änderungen an den HTTP-Konfigurationen vornehmen, empfiehlt es sich, die HTTPund HTTPS-Dienste neu zu starten:

Tim-eWLC1(config)#ip http secure-server Tim-eWLC1(config)#end Leitung-VTY:

Tim-eWLC1(config)#line vty 0 15 Tim-eWLC1(config-line)#login authentication AutheTacMethod Tim-eWLC1(config-line)#authorization exec AuthozTacMethod Tim-eWLC1(config-line)#end

Schritt 6: Definieren Sie den Remote-Benutzer. Der auf der ISE für den Lobby-Botschafter erstellte Benutzername muss als Remote-Benutzername auf dem WLC definiert werden. Wenn der Remote-Benutzername nicht im WLC definiert ist, wird die Authentifizierung korrekt ausgeführt, aber der Benutzer erhält vollständigen Zugriff auf den WLC, anstatt nur Zugriff auf die Berechtigungen des Lobby-Botschafters zu haben. Diese Konfiguration kann nur über die CLI vorgenommen werden.

CLI:

Tim-eWLC1(config)#aaa remote username lobbyTac

#### Konfigurieren der ISE - TACACS+

Schritt 1: Aktivieren Sie Device Admin. Navigieren Sie zu Administration > System > Deployment. Bevor Sie fortfahren, wählen Sie Enable Device Admin Service und stellen Sie sicher, dass ISE aktiviert wurde, wie im Bild gezeigt.

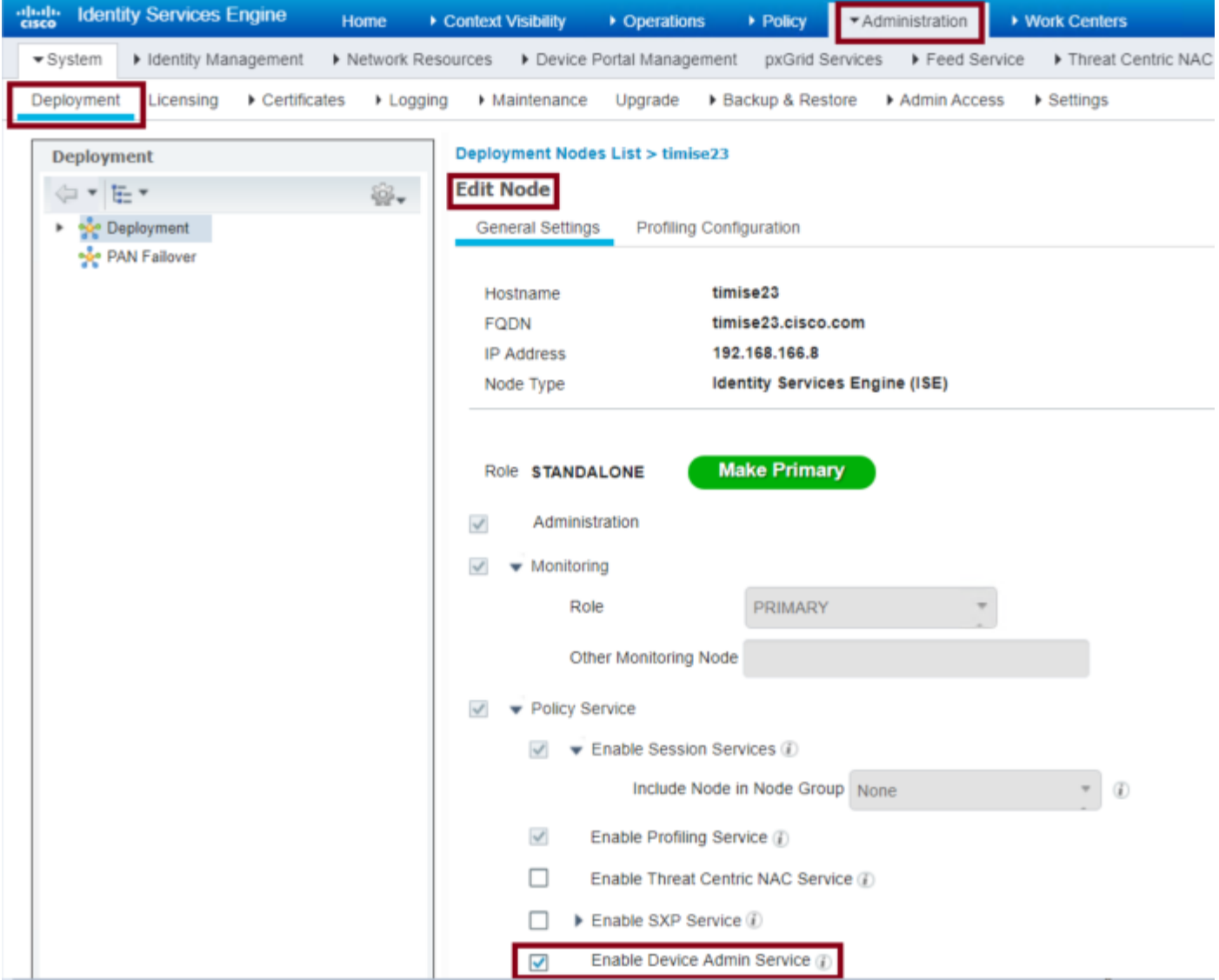

Schritt 2: Fügen Sie den WLC der ISE hinzu. Navigieren Sie zu Administration > Network Resources > Network Devices > Add. Der WLC muss der ISE hinzugefügt werden. Wenn Sie den WLC der ISE hinzufügen, aktivieren Sie TACACS+-Authentifizierungseinstellungen, und konfigurieren Sie die erforderlichen Parameter, wie im Bild gezeigt.

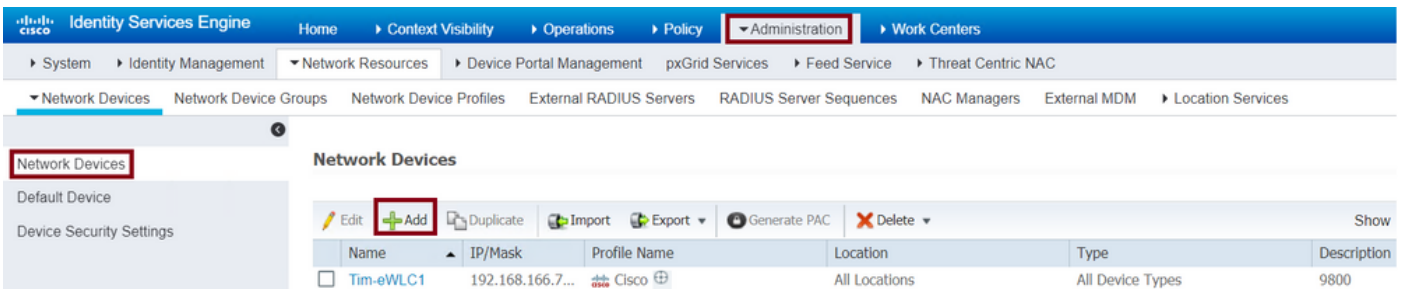

Wenn das Konfigurationsfenster geöffnet wird, um einen Namen, IP ADD, anzugeben, aktivieren Sie TACACS+ Authentication Settings, und geben Sie den erforderlichen Shared Secret ein.

Schritt 3: Erstellen Sie den Benutzer Lobby Ambassador auf der ISE. Navigieren Sie zu Administration > Identity Management > Identities > Users > Add. Fügen Sie der ISE den Benutzernamen und das Kennwort hinzu, die dem Lobby-Botschafter zugewiesen sind, der die Gastbenutzer erstellt. Dies ist der Benutzername, den der Administrator dem Lobby-Botschafter zuweist, wie im Bild gezeigt.

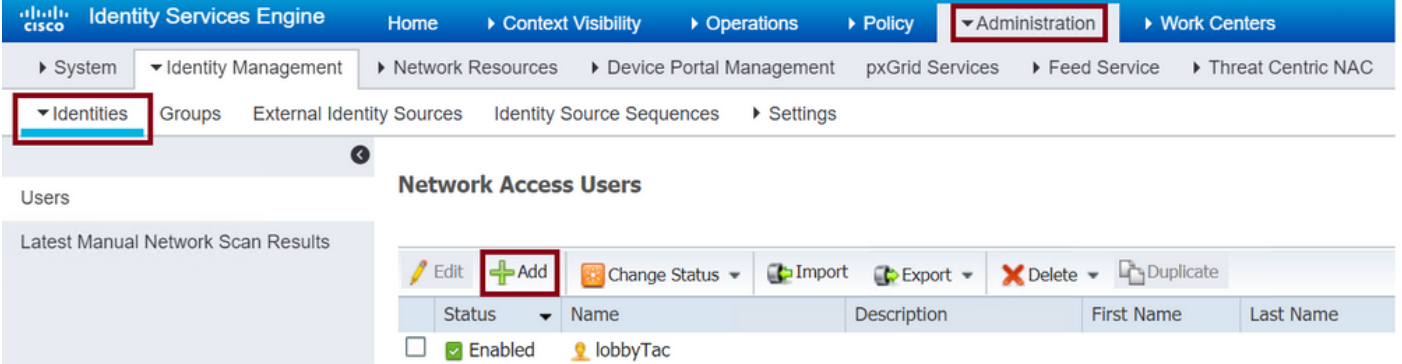

Wenn das Konfigurationsfenster geöffnet wird, geben Sie den Namen und das Kennwort für den Benutzer von Lobby Ambassador an. Stellen Sie außerdem sicher, dass der Status aktiviert ist.

Schritt 4: Erstellen Sie ein Ergebnis-TACACS+-Profil. Navigieren Sie zu Work Centers > Device Administration > Policy Elements > Results > TACACS Profiles (Work Center > Device Administration > Richtlinienelemente > Ergebnisse > TACACS-Profile, wie im Bild gezeigt. Senden Sie mit diesem Profil die erforderlichen Attribute an den WLC zurück, um den Benutzer als Lobby-Botschafter zu platzieren.

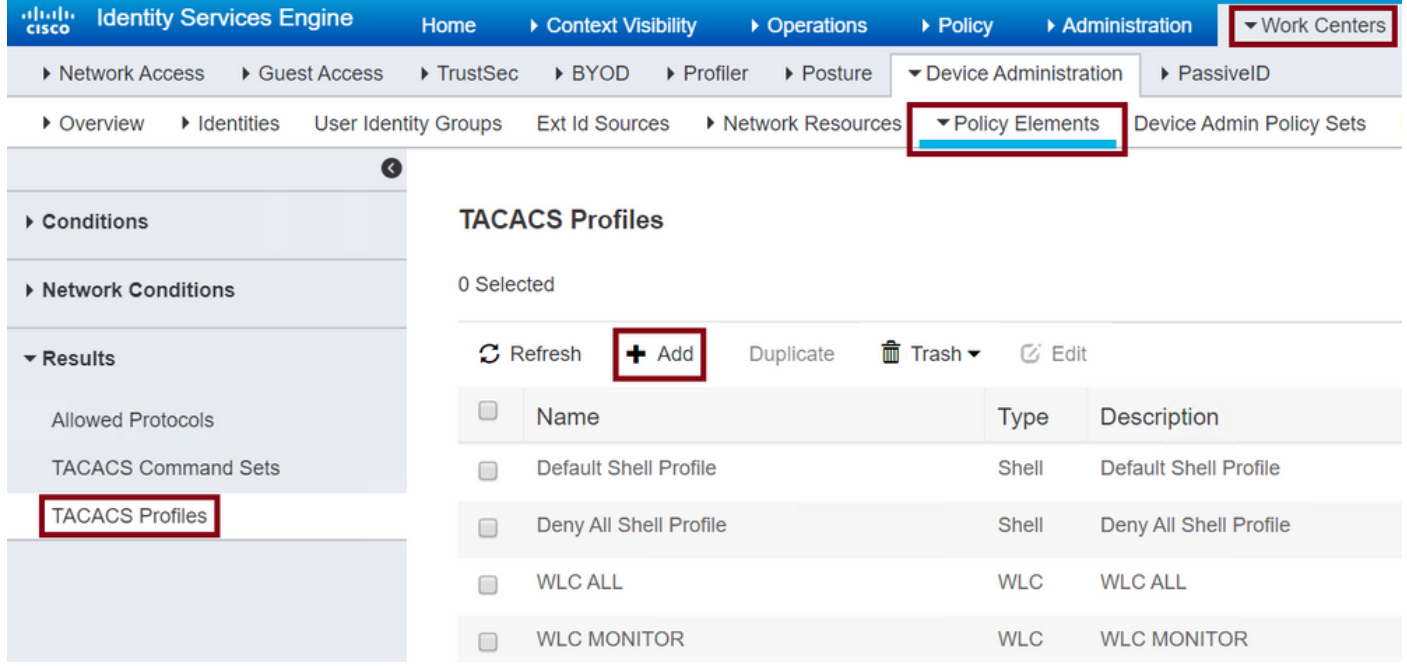

Wenn das Konfigurationsfenster geöffnet wird, geben Sie dem Profil einen Namen ein, konfigurieren Sie auch ein Default Privileged 15 und ein Custom Attribute als Type Obligatory, Name als Benutzertyp und Wert lobby-admin. Lassen Sie außerdem den allgemeinen Aufgabentyp als Shell (Shell) auswählen, wie im Bild gezeigt.

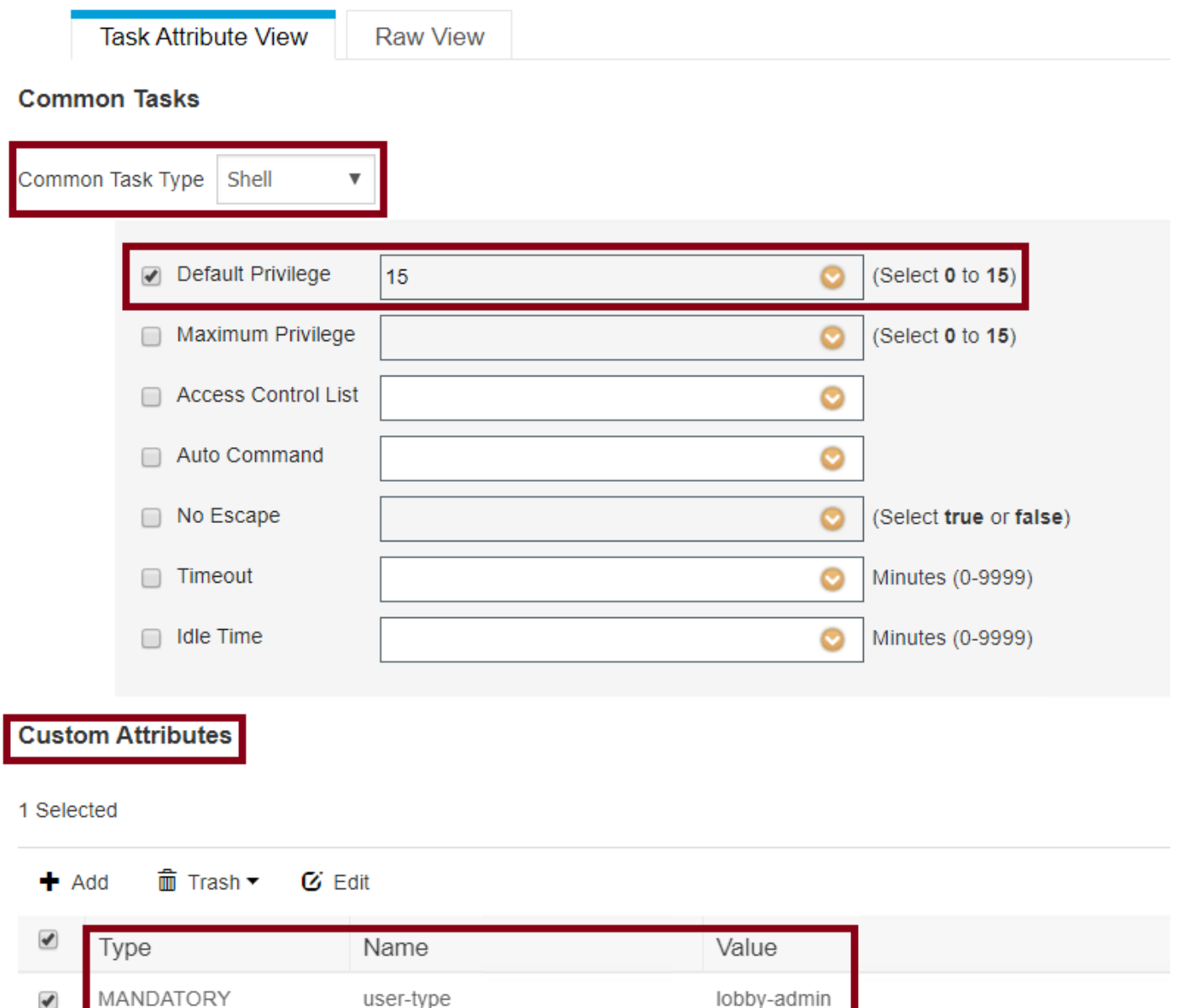

Schritt 5: Erstellen eines Policy Set Navigieren Sie zu Work Centers > Device Administration > Device Admin Policy Sets (Geräteadministration > Geräte-Admin-Richtliniensätze), wie im Bild gezeigt. Die Bedingungen für die Konfiguration der Richtlinie basieren auf der Entscheidung des Administrators. Für dieses Dokument werden der Status "Network Access - Username" (Netzwerkzugriff - Benutzername) und das Standard Device Admin-Protokoll verwendet. Es ist zwingend erforderlich, unter der Autorisierungsrichtlinie sicherzustellen, dass das unter der Ergebnisautorisierung konfigurierte Profil ausgewählt ist, sodass die erforderlichen Attribute an den WLC zurückgegeben werden können.

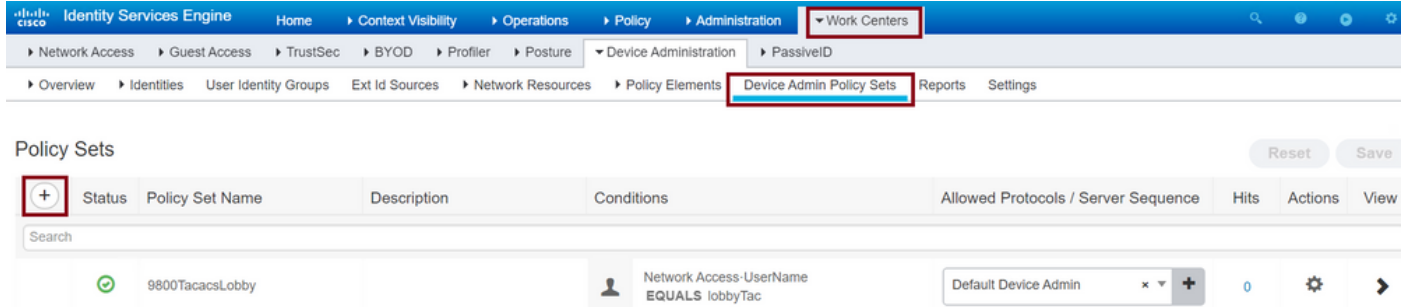

Wenn das Konfigurationsfenster geöffnet wird, konfigurieren Sie die Autorisierungsrichtlinie. Die Authentifizierungsrichtlinie kann wie im Bild gezeigt als Standard beibehalten werden.

Policy Sets → 9800TacacsLobby

Reset Save

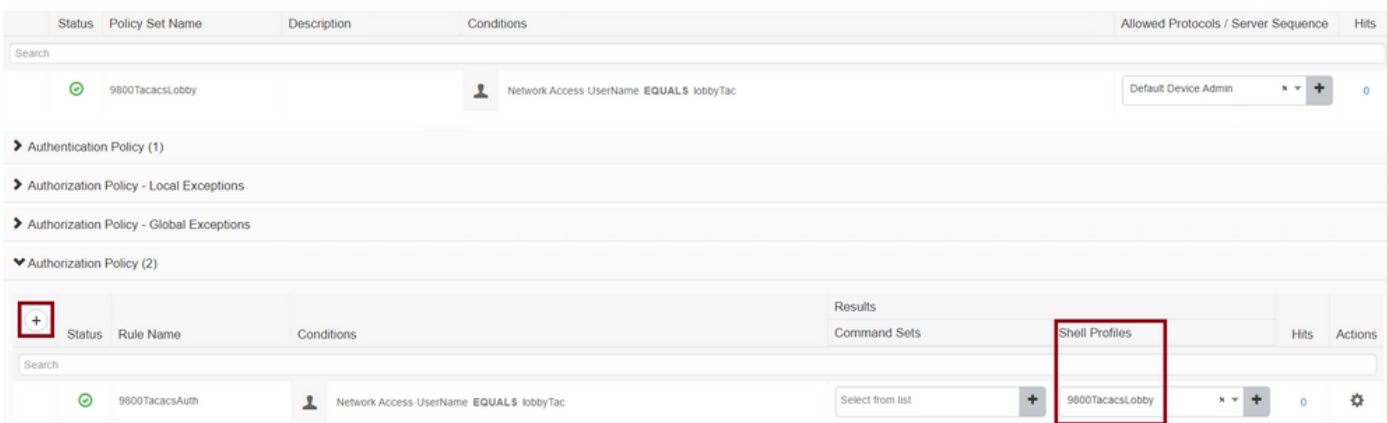

## Überprüfung

In diesem Abschnitt überprüfen Sie, ob Ihre Konfiguration ordnungsgemäß funktioniert.

```
show run aaa
show run | sec remote
show run | sec http
show aaa method-lists authentication
show aaa method-lists authorization
show aaa servers
show tacacs
```
So sieht die GUI der Lobby Ambassador nach erfolgreicher Authentifizierung aus.

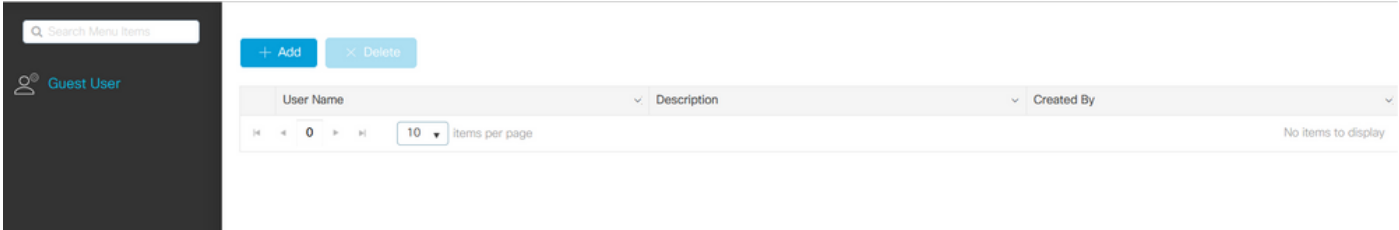

## Fehlerbehebung

In diesem Abschnitt finden Sie Informationen zur Behebung von Fehlern in Ihrer Konfiguration.

#### RADIUS-Authentifizierung

Für die RADIUS-Authentifizierung können folgende Debugger verwendet werden:

```
Tim-eWLC1#debug aaa authentication
Tim-eWLC1#debug aaa authorization
Tim-eWLC1#debug aaa attr
Tim-eWLC1#terminal monitor
```
Stellen Sie sicher, dass die richtige Methodenliste im Debuggen ausgewählt ist. Außerdem werden die erforderlichen Attribute vom ISE-Server mit dem richtigen Benutzernamen, Benutzertyp und den richtigen Berechtigungen zurückgegeben.

```
Feb 5 02:35:27.681: ADD-DELETE: AAA/ATTR(00000000): add attr: sublist(0x7FBA5500C860) index(0):
7FBA5500C870 0 00000081 username(450) 5 lobby
Feb 5 02:35:27.681: ADD-DELETE: AAA/ATTR(00000000): add attr: sublist(0x7FBA5500C860) index(1):
7FBA5500C8B0 0 00000001 user-type(1187) 4 lobby-admin
Feb 5 02:35:27.681: ADD-DELETE: AAA/ATTR(00000000): add attr: sublist(0x7FBA5500C860) index(2):
7FBA5500C8F0 0 00000001 priv-lvl(335) 4 15(F)
Feb 5 02:35:27.683: %WEBSERVER-5-LOGIN PASSED: Chassis 1 R0/0: nginx: Login Successful from host
192.168.166.104 by user 'lobby' using crypto cipher 'ECDHE-RSA-AES128-GCM-SHA256'
```
#### TACACS+ authentifizieren

Für die TACACS+-Authentifizierung kann dieses Debuggen verwendet werden:

```
Tim-eWLC1#debug tacacs
```
Tim-eWLC1#terminal monitor

Stellen Sie sicher, dass die Authentifizierung mit dem richtigen Benutzernamen und ISE IP ADD verarbeitet wird. Außerdem sollte der Status "PASS" angezeigt werden. Im gleichen Debugging wird unmittelbar nach der Authentifizierungsphase der Autorisierungsprozess vorgestellt. In dieser Autorisierung stellt Phase sicher, dass der richtige Benutzername zusammen mit der richtigen ISE IP ADD verwendet wird. Ab dieser Phase sollten Sie die Attribute anzeigen können, die auf der ISE konfiguriert sind und die den WLC als Benutzer von Lobby-Botschaftern mit den richtigen Berechtigungen ausweisen.

Beispiel für die Authentifizierungsphase:

Feb 5 02:06:48.245: TPLUS: Queuing AAA Authentication request 0 for processing Feb 5 02:06:48.245: TPLUS: Authentication start packet created for 0(lobbyTac) Feb 5 02:06:48.245: TPLUS: Using server 192.168.166.8 Feb 5 02:06:48.250: TPLUS: Received authen response status GET\_PASSWORD (8) Feb 5 02:06:48.266: TPLUS(00000000)/0/7FB7819E2100: Processing the reply packet Feb 5 02:06:48.266: TPLUS: Received authen response status PASS (2)

Beispiel für die Autorisierungsphase:

Feb 5 02:06:48.267: TPLUS: Queuing AAA Authorization request 0 for processing Feb 5 02:06:48.267: TPLUS: Authorization request created for 0(lobbyTac) Feb 5 02:06:48.267: TPLUS: Using server 192.168.166.8 Feb 5 02:06:48.279: TPLUS(00000000)/0/7FB7819E2100: Processing the reply packet Feb 5 02:06:48.279: TPLUS: Processed AV priv-lvl=15 Feb 5 02:06:48.279: TPLUS: Processed AV user-type=lobby-admin Feb 5 02:06:48.279: TPLUS: received authorization response for 0: PASS

Die zuvor für RADIUS und TACACS+ erwähnten Debugbeispiele enthalten die wichtigsten Schritte für eine erfolgreiche Anmeldung. Die Debug-Dateien sind ausführlicher und die Ausgabe größer. Um das Debuggen zu deaktivieren, kann der folgende Befehl verwendet werden:

Tim-eWLC1#undebug all